# **혜전대학교 e-Campus 교수자 사용매뉴얼 8. 성적 관리**

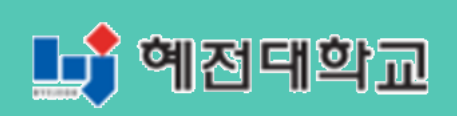

# **8. 성적 관리**

## **8.1 성적항목 관리 소개**

① 강의실 좌측 탭에서 '성적/출석관리' 탭의 '성적부'를 클릭합니다.

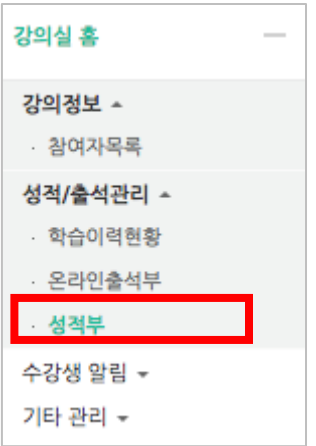

② 강의실 구성 시 등록한 학습활동의 성적이 합산되어 한 페이지에 표시됩니다.

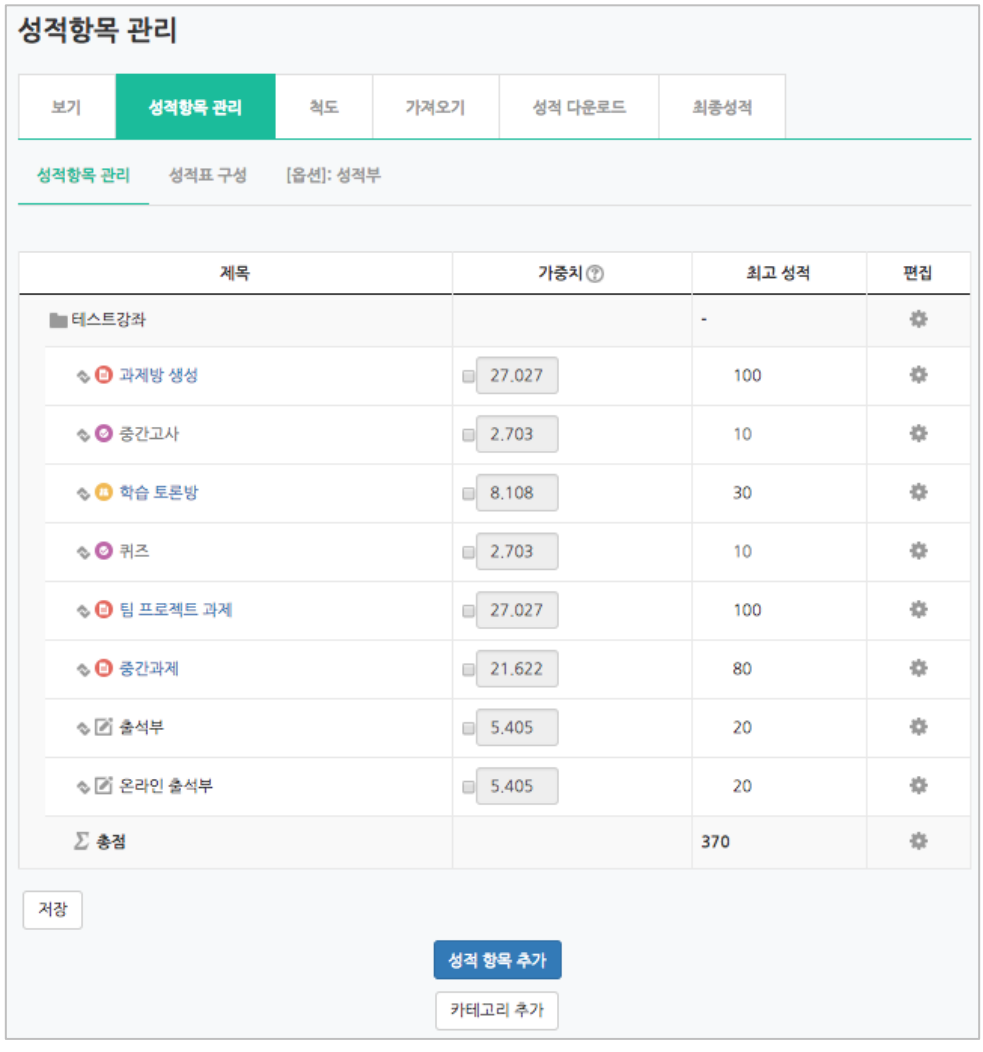

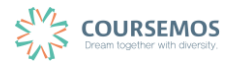

총점 대비 개별 활동의 최고 성적에 따라 가중치가 자동으로 설정됩니다.

③ 가중치를 조정하려면 조정할 활동의 가중치 왼쪽 체크박스를 선택한 후 값을 수정합니다.

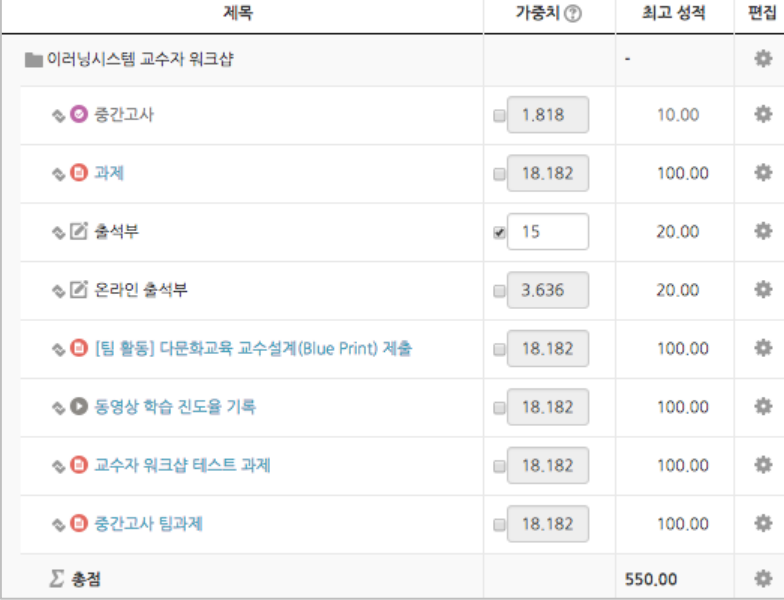

# ④ 버튼을 클릭하면 변경된 가중치에 따라 다른 항목의 가중치가 자동 조정됩니다.

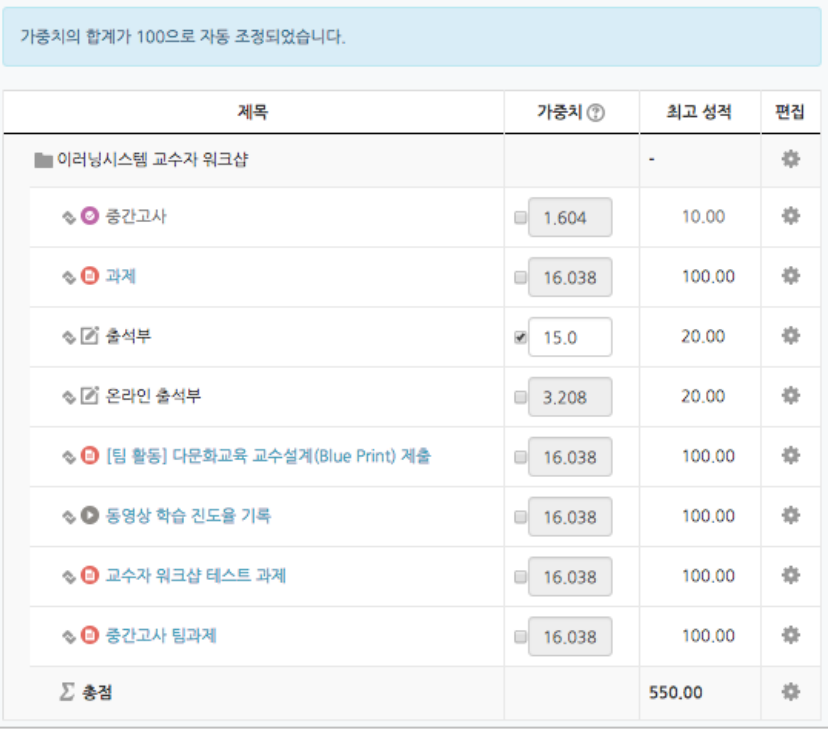

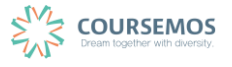

# **8.2 활동 별 점수 보기/수정하기**

과제, 퀴즈 등 개별 활동에 대해 채점 또는 평가한 점수를 확인하고 수정할 수 있습니다.

성적부에서 를 클릭합니다.

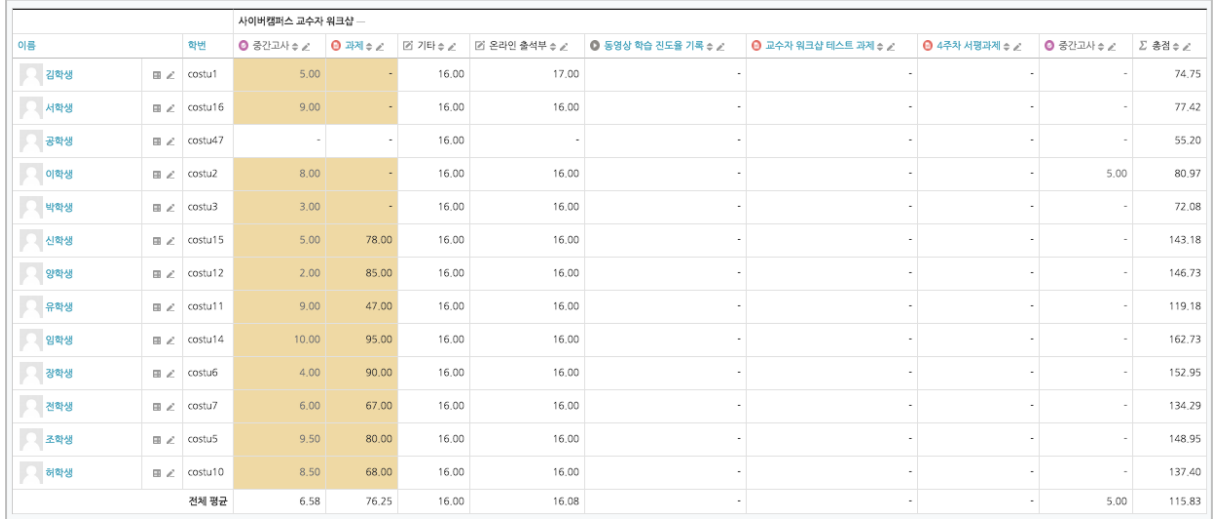

수정할 항목을 마우스로 클릭하면 직접 점수를 입력하여 수정할 수 있습니다.

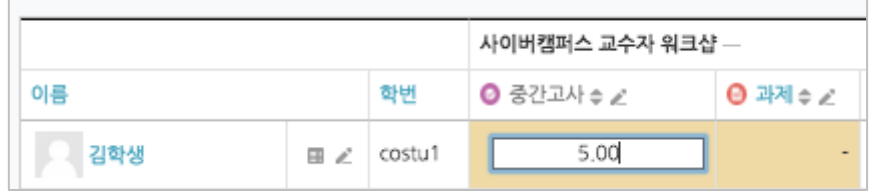

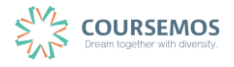

#### **8.3 온라인 출석 관리하기**

온라인 과목의 출석은 기존 오프라인 강좌와는 다르게 '온라인출석부'를 통해 관리하게 됩니다. 온라인 출석부란, 주차 별 동영상 또는 이러닝 콘텐츠의 진도 관리를 일괄 적용 및 변경할 수 있 는 기능입니다.

① 강좌 왼쪽 메뉴 '강의실 홈' > '성적/출석관리'에서 '온라인출석부'를 클릭합니다.

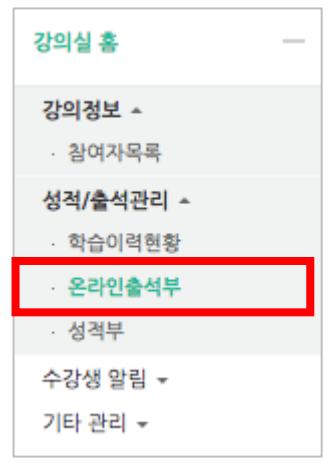

② 해당 강좌 내 전체 수강생의 출석 현황이 표시됩니다. 특정 학습자의 이름을 클릭하여 개인별 출석 현황에 접속합니다.

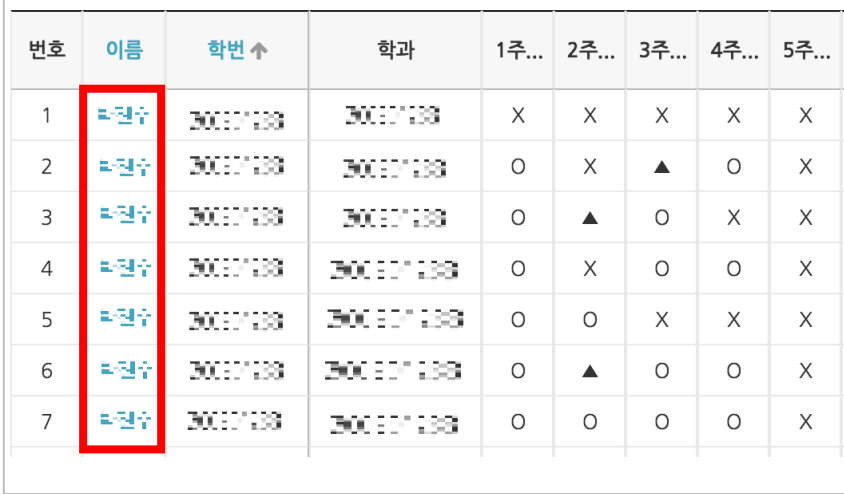

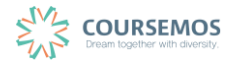

③ 화면 오른쪽의 '지각인정' 또는 '출석인정' 버튼을 클릭하면 해당 학습자의 출석을 수동으로 인정할 수 있습니다. '지각인정'을 선택할 경우, 해당 학습자는 결석 상태에서 지각 상태로 바뀌게 됩니다.

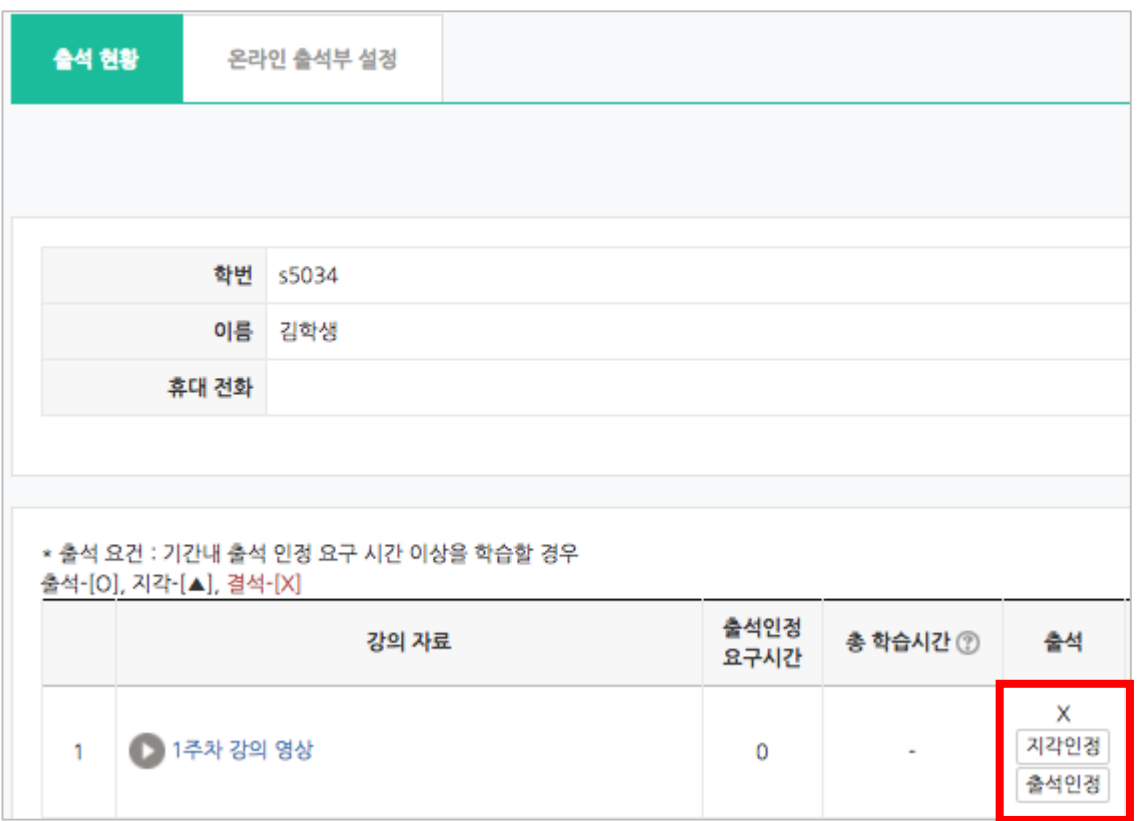

#### ④ 수동 출석 인정이 완료되었습니다.

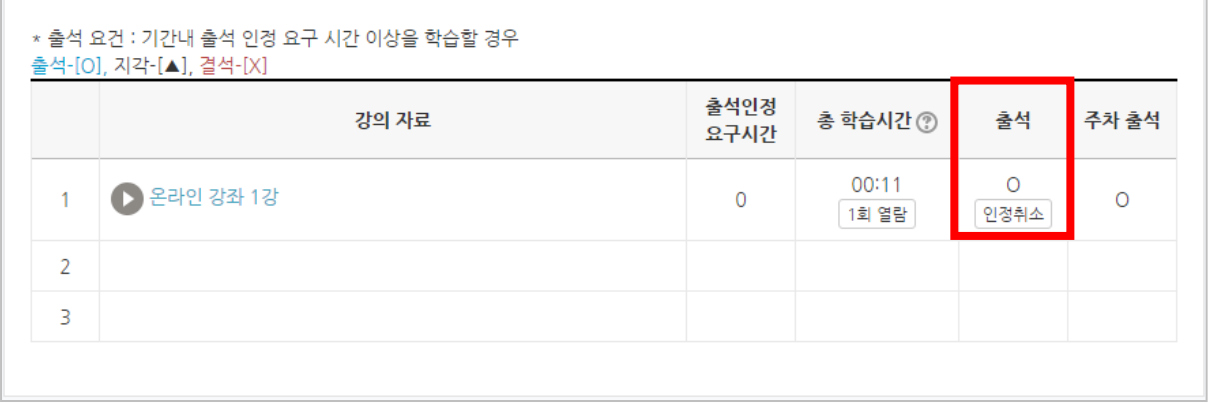

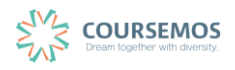

강의를 수강하는 학습자들이 강의자료 및 활동을 이용하는 정도를 측정할 수 있는 기능입니다.

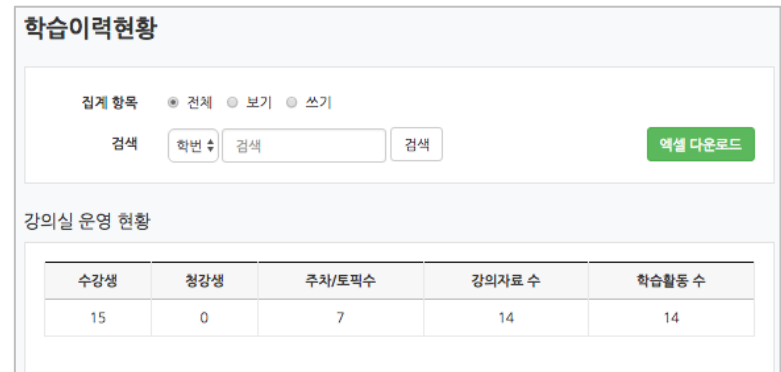

집계 항목을 구분하는 기준은 다음과 같습니다.

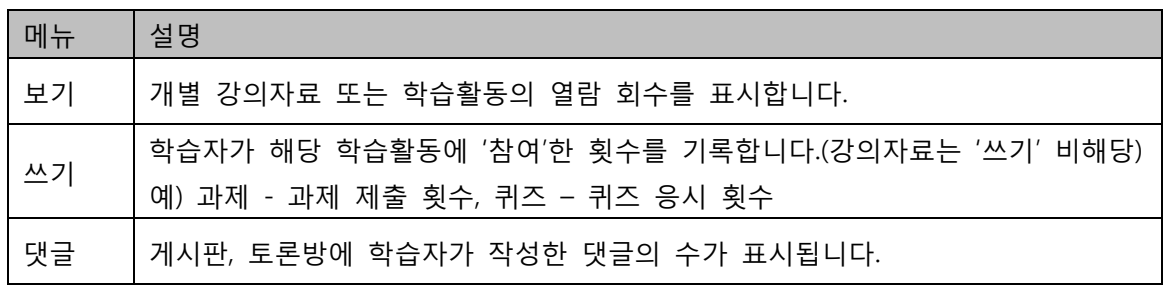

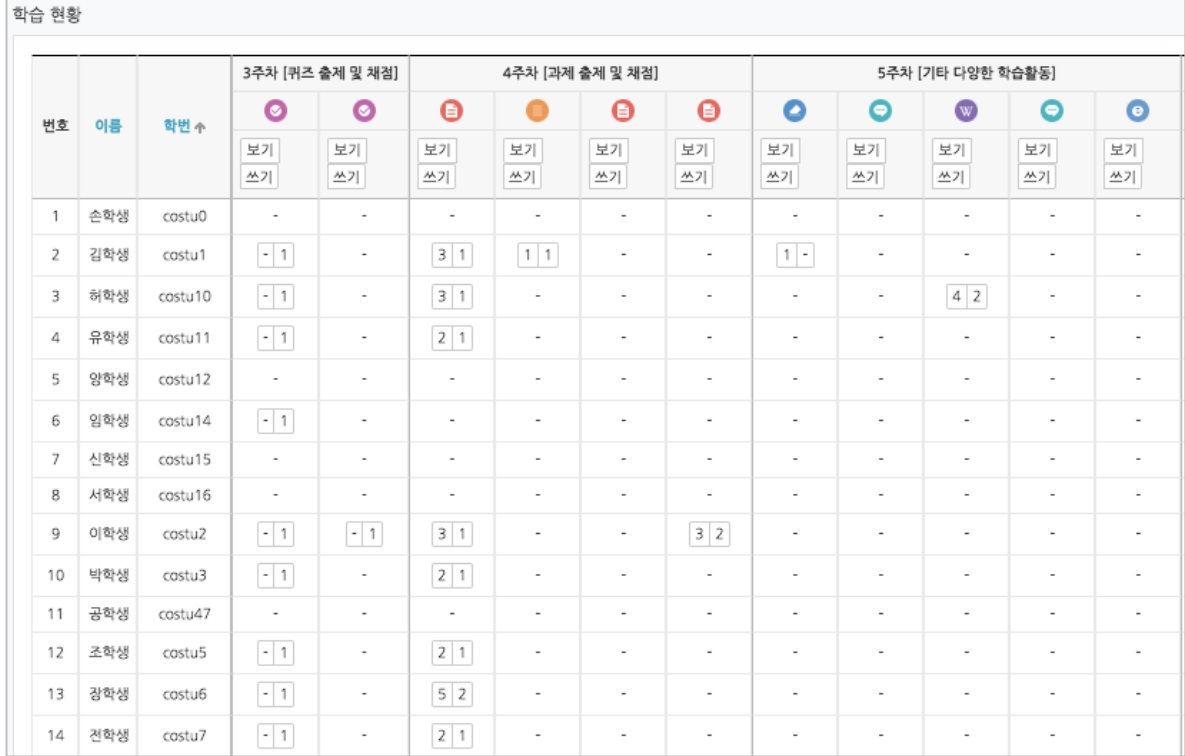

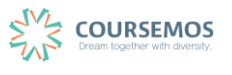

### **8.5 학점 부여하기**

 $\left( \begin{array}{cc} 0 & 0 & 0 \end{array} \right)$ 정적부에서 최종성적 실 클릭합니다.

② 처음 성적부에 접속 시 평가 유형 및 성적 공개 여부를 결정하기 위해 행가방법설정 을 클릭합니다.

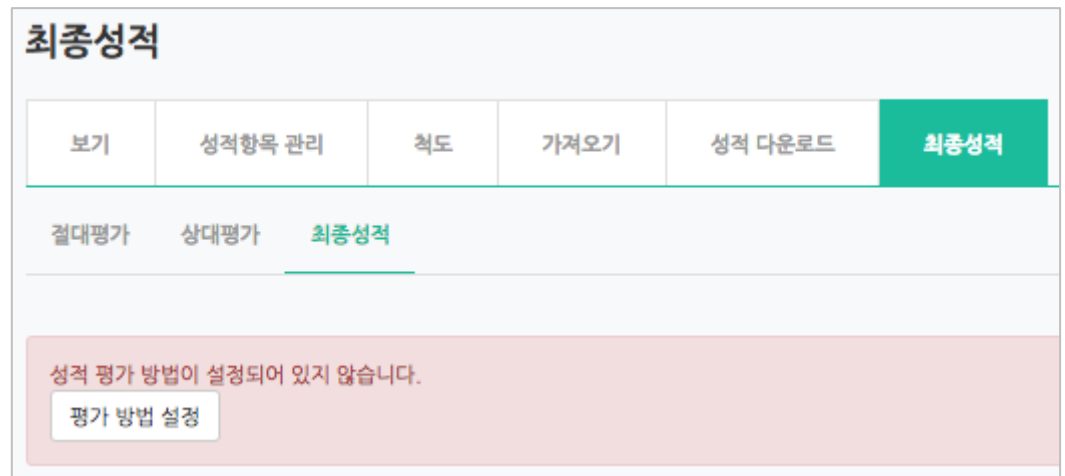

③ 성적 평가 방법과 공개 여부를 설정합니다.

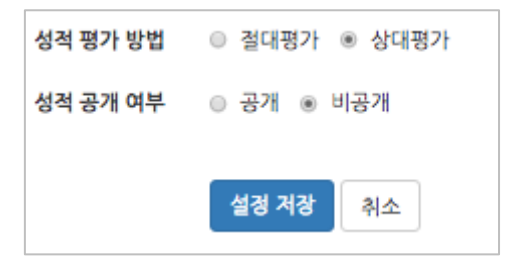

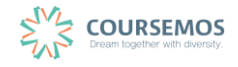

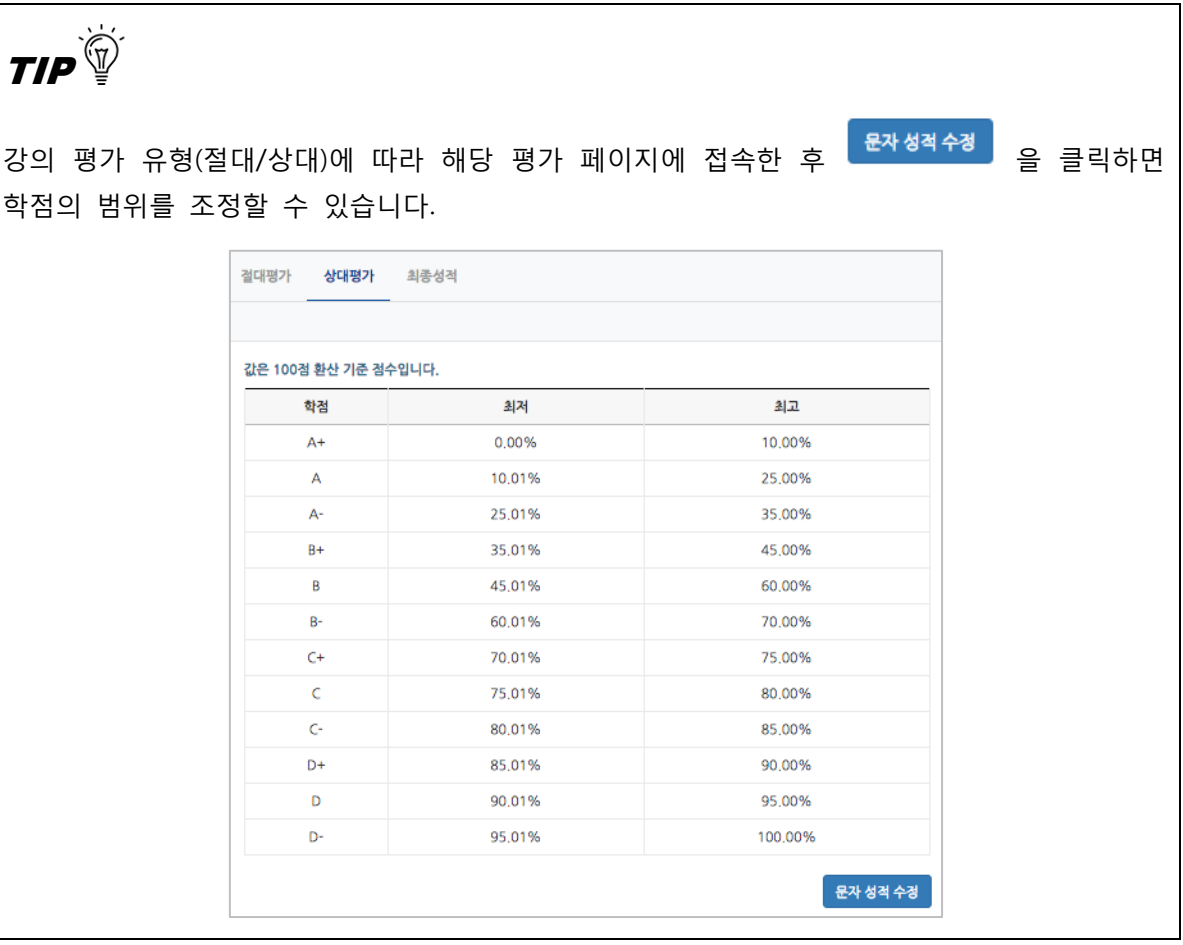

④ 학습자의 최종 성적은 점수, 환산된 백분율, 이에 따른 학점으로 표시됩니다. 성적의 변경사항이 있을 시 <mark>성적재반영 </mark>을 클릭하면 최신 기준으로 성적이 반영됩니다.

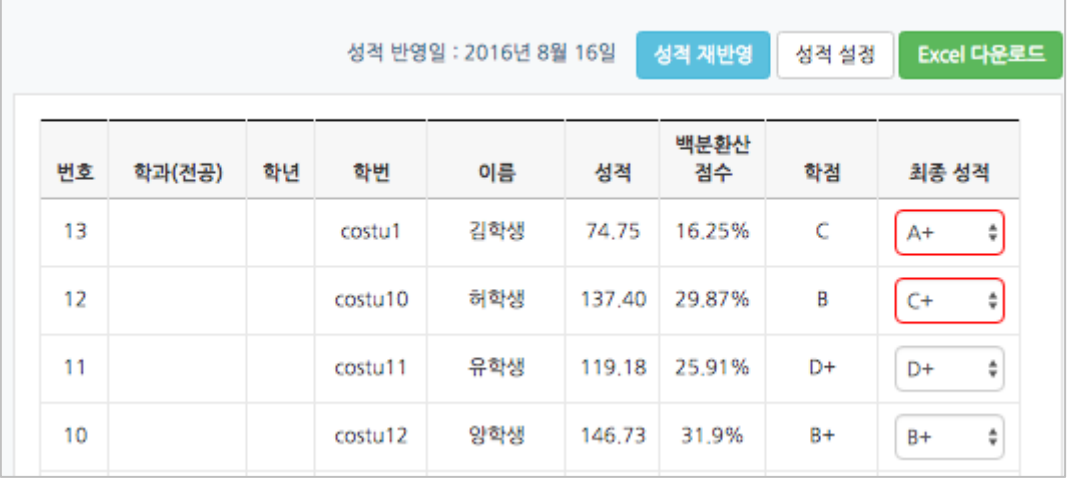

학습자의 최종 학점을 변경하는 경우 우측 '최종 성적'에서 학점을 변경한 후, 화면 하단의 <mark>변경사항 저장</mark><br>- 클릭하면, 빨간색 테두리로 수정된 학점이 표시됩니다.

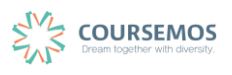